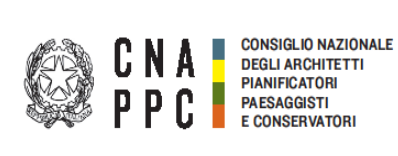

# **OSSERVATORIO NAZIONALE SUI SERVIZI DI ARCHITETTURA E INGEGNERIA**

 **CONFERENZA NAZIONALE ORDINI DEGLI ARCHITETTI PIANIFICATORI PAESAGGISTI E CONSERVATORI**

# **Indicazioni per gli iscritti agli Ordini Architetti P.P.C.**

#### **Collegamento a iM@teria**

Collegati alla piattaforma iM@teria all'indirizzo [https://imateria.awn.it](https://imateria.awn.it/) Accedi al tuo account da cui normalmente controlli i crediti formativi.

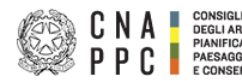

 $\begin{array}{ll}\n\mathbf{C}\n\mathbf{N}\n\mathbf{A}\n\end{array}$   $\begin{array}{ll}\n\mathbf{C}\n\mathbf{N}\n\mathbf{A}\n\end{array}$   $\begin{array}{ll}\n\mathbf{C}\n\mathbf{N}\n\mathbf{S}\n\mathbf{D}\n\mathbf{A}\n\mathbf{D}\n\mathbf{D}\n\mathbf{A}\n\mathbf{D}\n\mathbf{A}\n\mathbf{D}\n\mathbf{A}\n\mathbf{D}\n\mathbf{A}\n\mathbf{D}\n\mathbf{A}\n\mathbf{D}\n\mathbf{A}\n\mathbf{D}\n\mathbf{A$ 

Gentile professionista, con la registrazione al portale è possibile accedere ai servizi riservati.

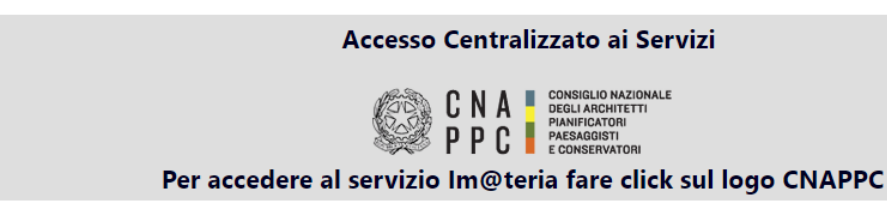

Se desideri utilizzare l'accesso tradizionale, seleziona l'ordine di appartenenza.

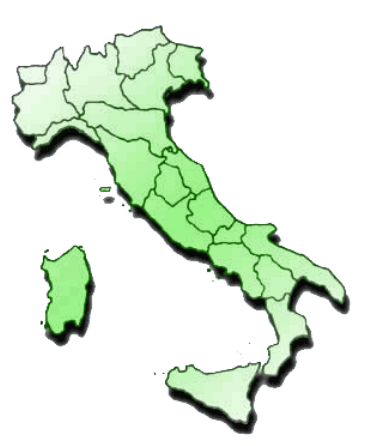

### **Accesso a ONSAI**

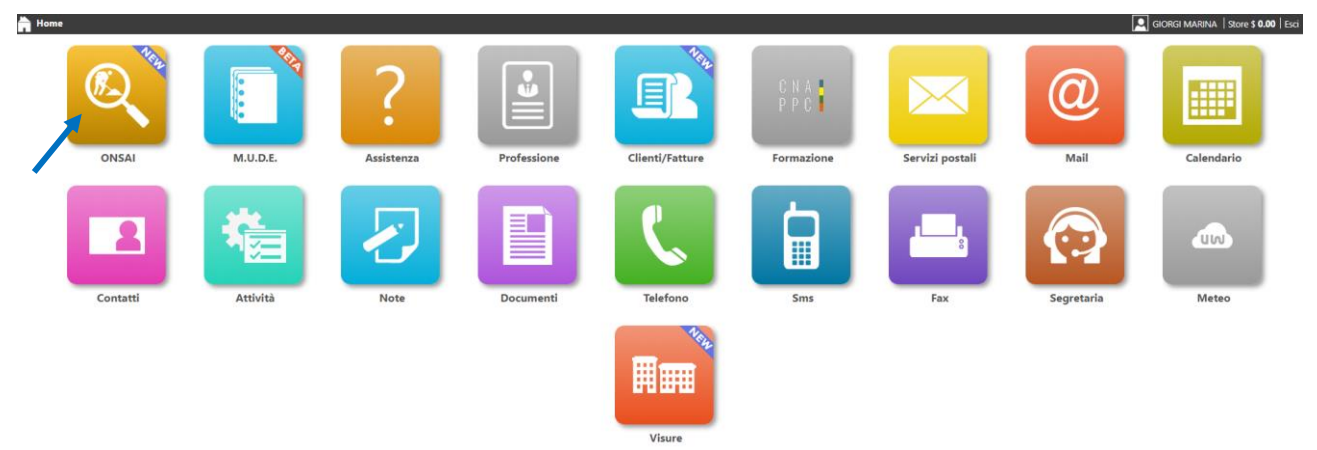

Seleziona il tasto ONSAI per accedere alle due opzioni:

- **Ricerca di un bando** (anche per valutare l'opportunità di partecipare a una procedura)
- **Segnalazione di una procedura**

# **Ricerca di un bando**

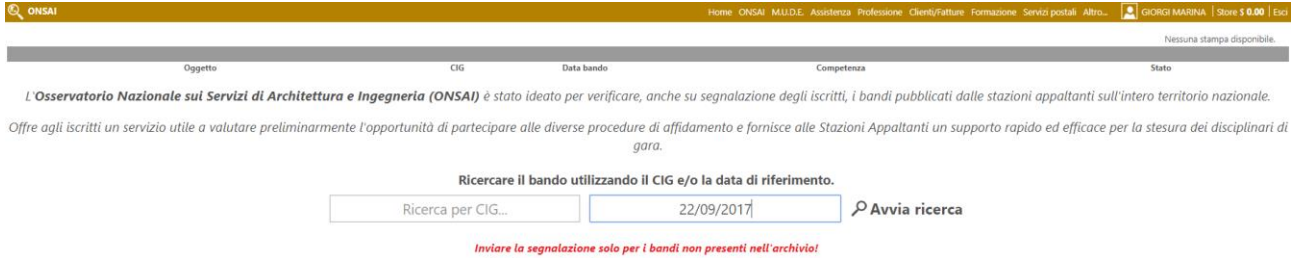

@ Clicca qui per inviare una segnalazione all'ONSAI

Puoi digitare il **CIG** e/o la **Data** (gg/mm/aaaa) di una documento di gara. **Avvia la ricerca** con il tasto apposito.

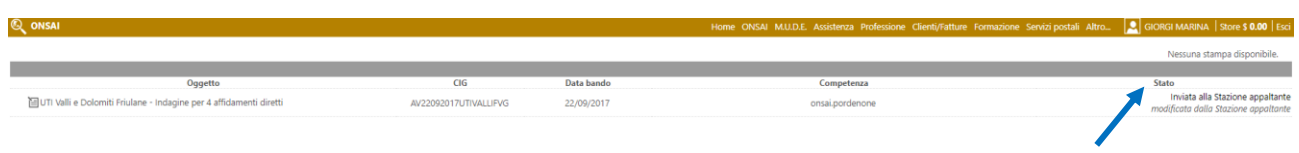

Nella schermata successiva, compaiono gli estremi della procedura cui il CIG fa riferimento. Se hai inserito solo la data, ti appare l'elenco di tutti i documenti che la riportano.

Per ogni procedura, è riportato lo **Stato** della pratica: in caso sia stata modificata dalla Stazione Appaltante, ti conviene verificare la presenza di nuovi documenti sul sito web dell'Ente.

Cliccando sulla riga di testo relativa alla gara da visionare, si apre un'altra finestra in sovraimpressione.

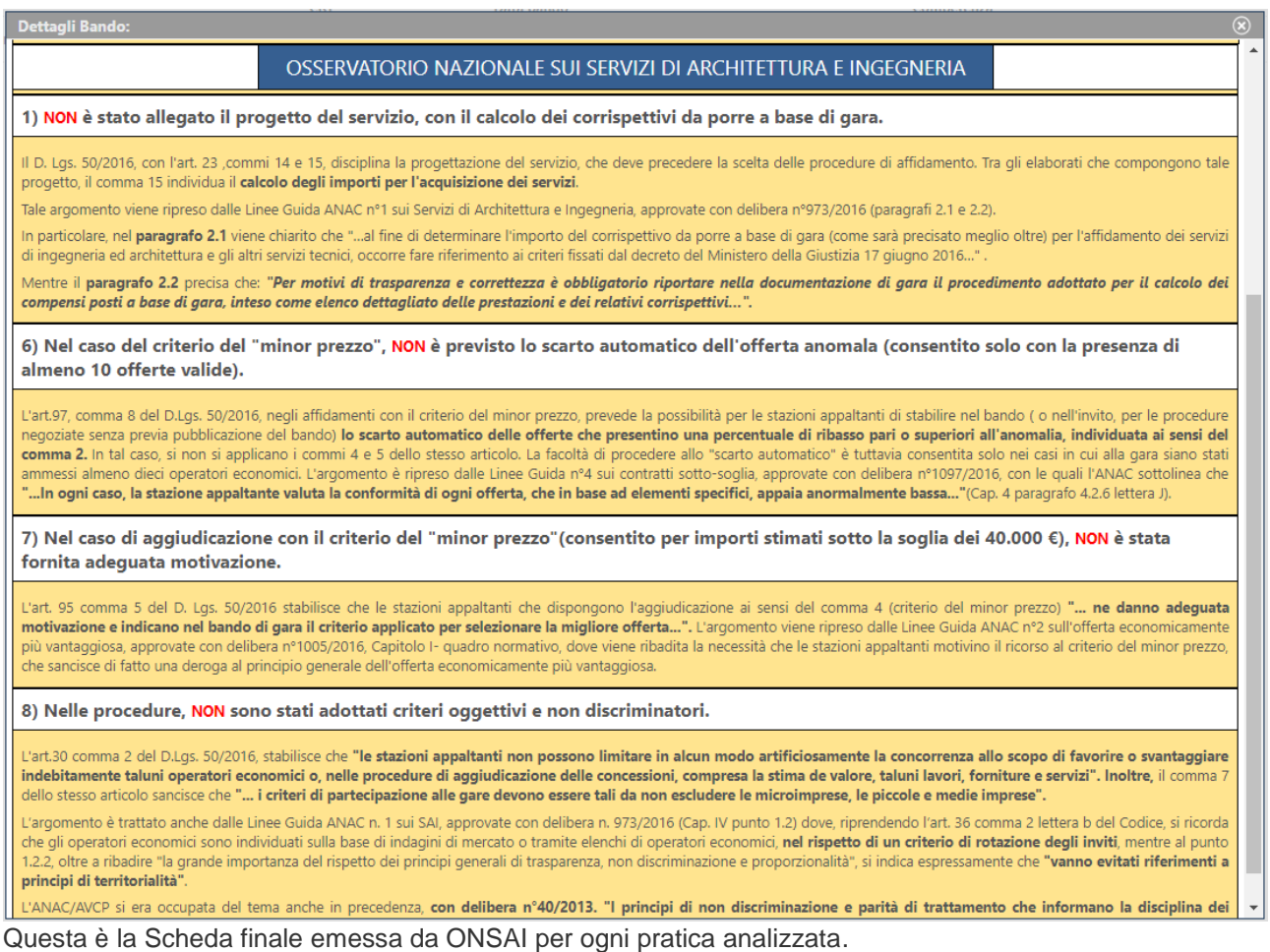

Scorrendo con il cursore di destra, puoi prendere visione di tutte le criticità contenute nel documento di gara, così come evidenziate dal referente ONSAI.

Per ogni criticità è riportata una sintesi delle norme e delle Linee guida ANAC disattese.

# **Segnalazione di una procedura**

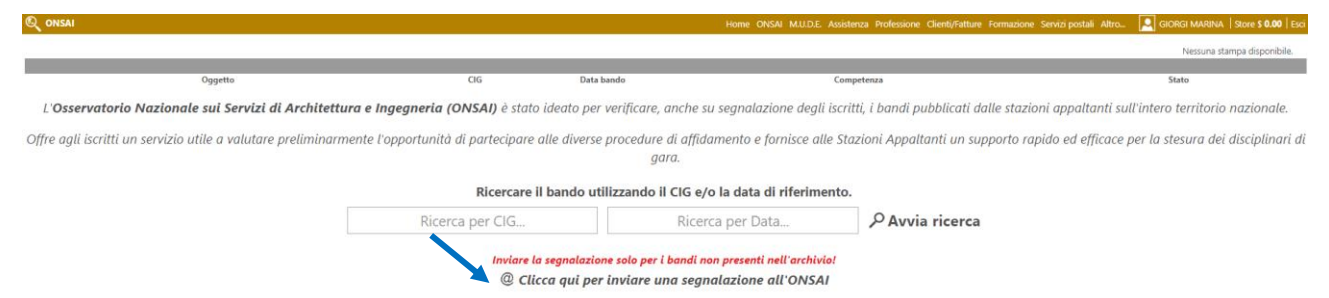

Selezionando **@ Clicca qui per inviare una segnalazione all'ONSAI**, compare una finestra da cui puoi evidenziare eventuali anomalie riscontrate in un documento di gara. Puoi chiedere l'analisi preventiva di un atto non necessariamente in presenza di ipotetiche criticità, ma al solo fine di verificarne la correttezza prima di partecipare.

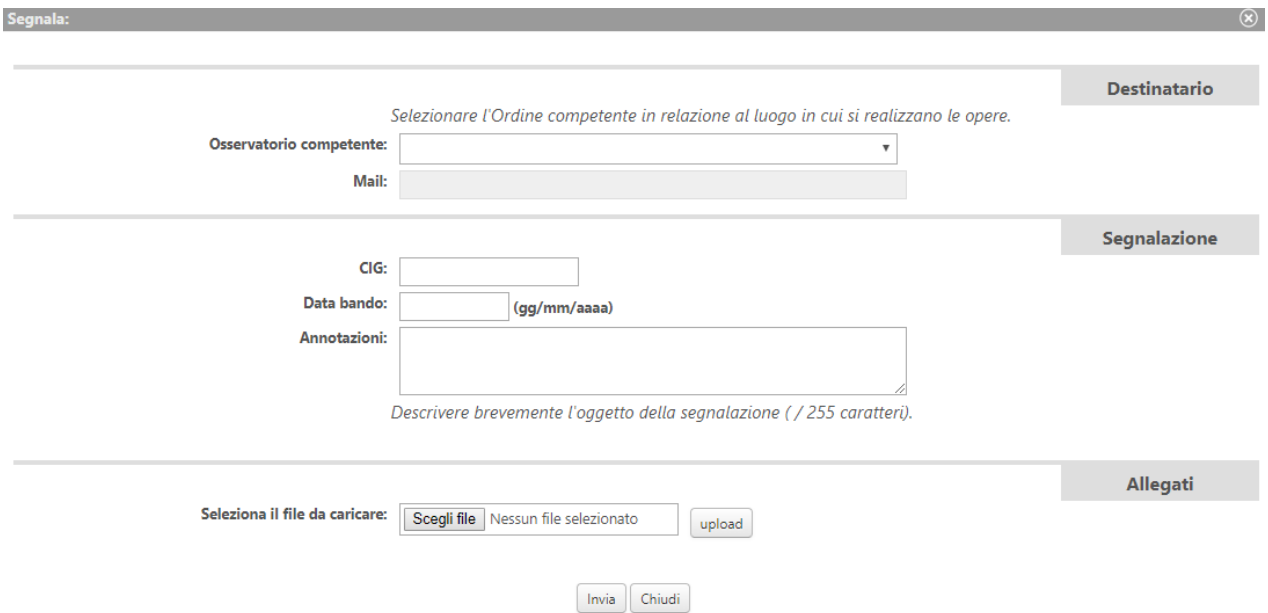

È importante digitare **CIG** e **Data** del documento. Nella casella **Annotazioni** evidenzia le criticità rilevate: questo aiuterà il referente ONSAI che riceverà la segnalazione a intervenire in modo più mirato e rapido. Allo stesso fine, puoi allegare il documento da analizzare, mediante i tasti **Scegli file** e **upload**.

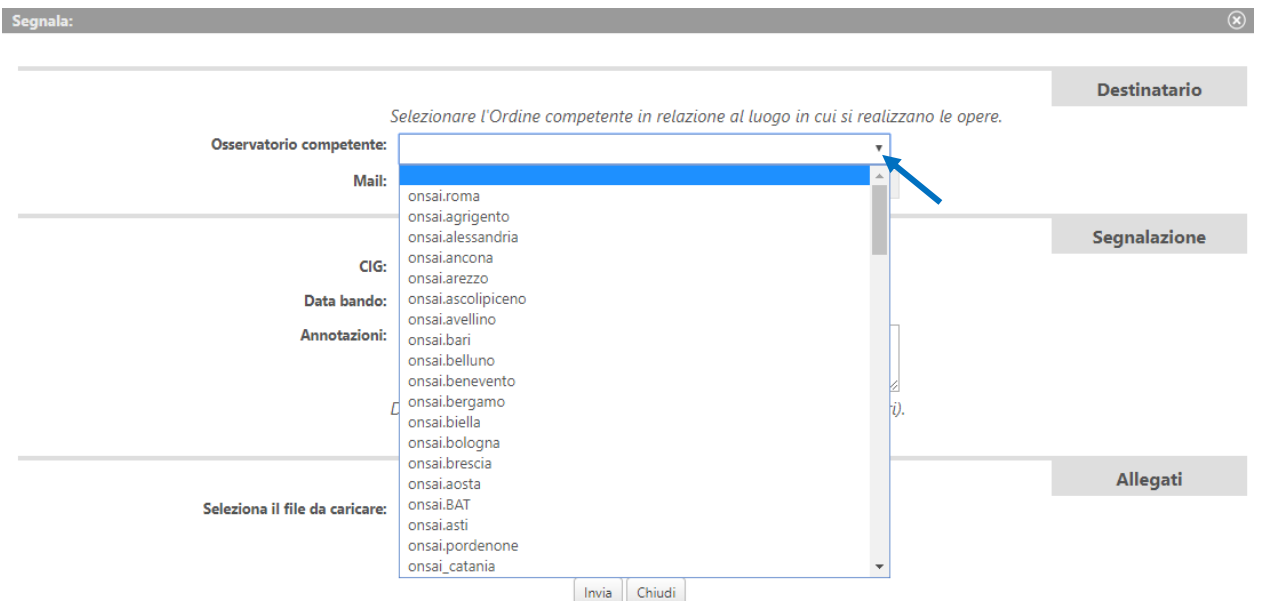

Per selezionare l'Ordine cui inviare la segnalazione, è sufficiente aprire l'elenco con la freccia di destra e scegliere l'**Osservatorio competente,** quello sul cui territorio è prevista la realizzazione dell'opera. Se preferisci, puoi mandare l'avviso al tuo Ordine, che poi lo inoltrerà a quello competente, ma così facendo i tempi si allungano. Infine con il tasto **Invia** viene spedita la mail di segnalazione all'indirizzo da te scelto.